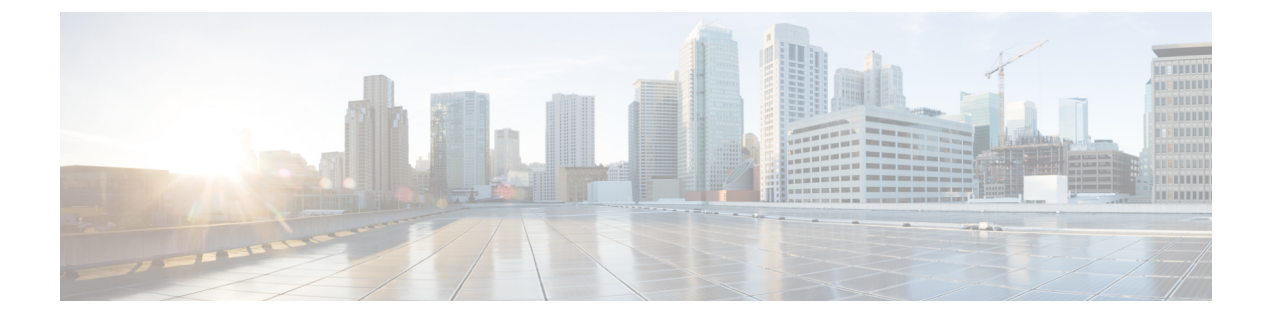

# **IPv6** スタックの設定

- IPv6 スタックの概要 (1 ページ)
- デュアル スタック IPv6 の前提条件 (2 ページ)
- IPv6 の設定タスクフロー (2 ページ)

# **IPv6** スタックの概要

IPv6 は、IPv4 アドレスが使用する 32 ビットの代わりに 128 ビットを使用する拡張 IP アドレス 指定プロトコルです。IPv6 は IPv4 よりもはるかに広い範囲の IP アドレスを提供しています。 これにより、IP アドレスが枯渇するリスクが大幅に軽減されます。これは IPv4 アドレスを使 用する主な懸念事項の中にあります。

デフォルトでは、Cisco Unified Communications Manager は IPv4 アドレス指定を使用するように 設定されています。ただし、IPv6 スタックをサポートするようにシステムを構成して、IPv6 のみのエンドポイントを使用してSIPネットワークを展開できるようにすることもできます。 IP アドレスが枯渇するリスクを減らすことに加えて、IPv6 は次の利点をいくつか提供してい ます。

- 状態なしアドレス自動設定
- 単純化されたマルチキャスト機能
- ルーティングの簡素化とルーティングテーブルの必要性の最小化
- サービスの最適化
- モビリティの適切な処理
- より優れたプライバシーと安全性

#### システムレベル**IPv 6**

IPv6 ネットワークを展開していても、Cisco Unified Communications Manager サーバは内部通信 でIPv4を使用することがあります。これは、内部のシステムコンポーネントとアプリケーショ ンの一部が IPv4 のみをサポートしているためです。その結果、すべてのデバイスが IPv6 専用

モードで動作しても、Cisco Unified Communications Manager サーバはいくつかの内部通信で IPv4 を使用する必要があるため、IPv4 と IPv6 の両方のアドレスが指定されます。

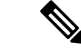

SIP デバイスを IPv4 と IPv6 の両方のネットワークで動作させる必要がある場合は、2 つ のスタックを設定する必要があります。この章のタスクを実行して Cisco Unified Communications Manager で IPv6 スタックを有効にする場合、2 つのスタックの SIP ネット ワークも有効にする必要があります。「2 [つのスタック](cucm_b_system-configuration-guide-for-cisco_chapter5.pdf#nameddest=unique_49) (IPv4 および IPv6) の概要」を参 照してください。 (注)

# デュアル スタック **IPv6** の前提条件

デュアルスタックCisco Unified Communications Manager を設定する前に、IPv6 をサポートする ように次のネットワークサーバとデバイスを設定する必要があります。詳細については、デバ イスのユーザ ドキュメントを参照してください。

- IPv6 がサポートされている DHCP サーバと DNS サーバをプロビジョニングします。シス コネットワーク登録サーバは、DHCPとDNSに対するIPv 6をサポートする。
- IPv6 がサポートされている場合は、ゲートウェイ、ルータ、MTP などのネットワークデ バイス用の IOS を設定します。
- IPv6 を実行するように TFTP サーバを設定します。

# **IPv6** の設定タスクフロー

システムのデュアル スタック IPv6 を設定するには、次のタスクを実行します。

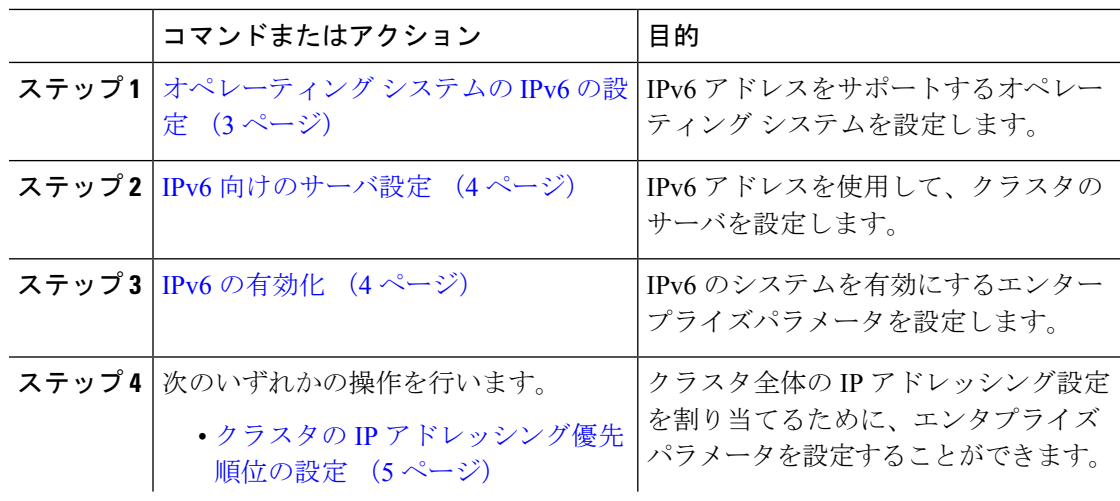

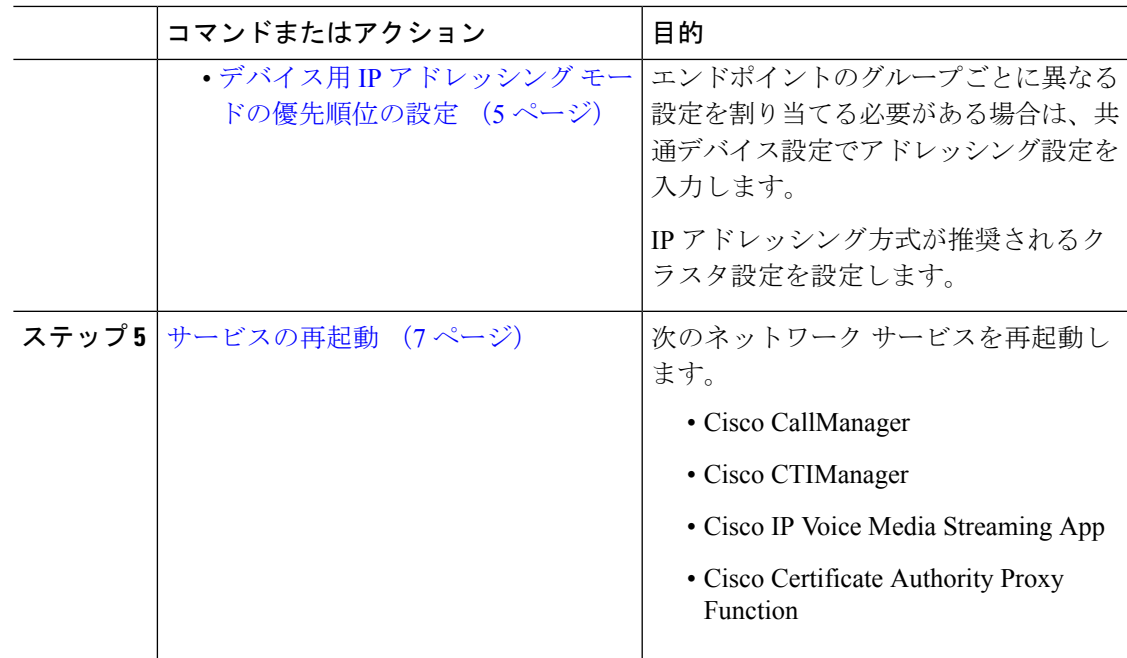

#### 次のタスク

デュアルスタックのトランクを設定する方法については、SIPトランクの設定の章を参照して ください。

SIP デバイスのデュアル スタックを設定する方法については、設定する SIP デバイスのセク ションを参照してください。

## オペレーティング システムの **IPv6** の設定

Cisco Unified OS の管理でイーサネット IPv6 を設定するには、以下の手順を実行します。

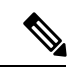

IPv6 DHCP サーバの設定は Windows でサポートされていないため、Cisco IOS IPv6 DHCP サーバを使用します。 (注)

- ステップ **1** Cisco Unified OS の管理で 設定 > **IPv6** > イーサネットを選択します。
- ステップ **2** [Enable IPv6] チェックボックスをオンにします。
- ステップ **3** アドレス送信元 ドロップダウンリスト ボックスで、システムの IPv6 アドレス取得方法を設定 します。
	- ルーターアドバタイズ: システムは、ステートレス自動構成を使用して IPv6 アドレスを取 得します。

• **DHCP**: システムは、DHCP サーバから IPv6 アドレスを取得します。

• 手動入力: IPv6 アドレスを手動で入力する場合は、このオプションを選択します。

ステップ **4** IPv6 アドレスの取得方法に手動入力を設定する場合は、以下のフィールドに入力します。

• **IPv6**アドレスを入力します。たとえば、 **fd62:6:96:2le:bff:fecc:2e3a**と入力しま す。

• **IPv6** マスクを入力します。たとえば、**64** と入力します。

- ステップ **5** 再起動して更新するチェックボックスをオンにして、保存後に確実にシステムが再起動するよ うにします。
- ステップ6 [保存 (Save) ] をクリックします。

### **IPv6** 向けのサーバ設定

IPv6 アドレスを使用して、クラスタのサーバを設定します。

#### 手順

- ステップ **1** Cisco Unified CM Administration で、**[**システム(**System**)**]** > **[**サーバ(**Server**)**]** の順に選択し ます。
- ステップ **2 [IPv6** アドレス(デュアル **IPv4/IPv6** の場合)(**IPv6 Address (for dual IPv4/IPv6)**)**]** フィール ドに、次のいずれかの値を入力します。
	- DNS 設定済みで、DNS サーバが IPv6 対応の場合は、サーバのホスト名を入力します。
	- それ以外の場合は、非リンク ローカル IPv6 アドレスを入力します。
- **ステップ3** [保存 (Save) ] をクリックします。
- ステップ **4** 各クラスタ ノードで上記の手順を繰り返します。

### **IPv6** の有効化

システムで IPv6 サポートを設定する場合、システムで IPv6 デバイスをサポートできるように する必要があります。

- ステップ **1** Cisco Unified CM Administration から、**[**システム(**System**)**]** > **[**エンタープライズパラメータ (**Enterprise Parameters**)**]** を選択します。
- ステップ **2** [IPv6 を有効化(Enable IPv6)] エンタープライズパラメータの値を [True(True)] に設定しま す。

ステップ3 [保存 (Save) 1をクリックします。

#### 次のタスク

クラスタ内デバイス用の IP アドレッシング設定を指定します。クラスタ全体のエンタープラ イズパラメータを使用して設定を適用するか、共通デバイス設定を使用して、その設定を使用 するデバイスのグループに設定を適用することができます。

- •クラスタの IP アドレッシング優先順位の設定 (5ページ)
- デバイス用 IP アドレッシング モードの優先順位の設定 (5 ページ)

## クラスタの **IP** アドレッシング優先順位の設定

デュアル スタック IPv6 でクラスタ全体の IP アドレッシング優先順位を設定するには、この手 順でエンタープライズパラメータを使用します。これらの設定は、これよりも優先される共通 デバイス設定が特定のトランクまたはデバイスに対して適用される場合を除き、すべての SIP トランクおよびデバイスに適用されます。

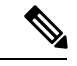

共通デバイス設定での IP アドレス優先順位は、共通デバイス設定を使用するデバイスに 対するクラスタ全体のエンタープライズパラメータの設定よりも優先されます。 (注)

#### 手順

- ステップ **1** Cisco Unified CM Administration から、**[**システム(**System**)**]** > **[**エンタープライズパラメータ (**Enterprise Parameters**)**]** を選択します。
- ステップ2 「メディア用のIPアドレッシングモード設定 (IP Addressing Mode Preference for Media) ] のエン タープライズパラメータの値を [IPv4(IPv4)] または [IPv6(IPv6)] に設定します。
- ステップ **3** [シグナリング用のIPアドレッシングモード設定(IP Addressing Mode Preference for Media)] の エンタープライズパラメータの値を [IPv4(IPv4)] または [IPv6(IPv6)] に設定します。
- ステップ4 [保存 (Save) 1をクリックします。

## デバイス用 **IP** アドレッシング モードの優先順位の設定

共通デバイス設定で優先順位を設定することで、個々のデバイスに IP アドレッシング モード の優先順位を設定できます。トランク、電話、会議ブリッジ、トランスコーダなど、IPv6アド レッシングをサポートする SIP デバイスおよび SCCP デバイスには、共通デバイス設定を適用 できます。

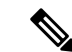

共通デバイス設定での IP アドレス優先順位は、共通デバイス設定を使用するデバイスに 対するクラスタ全体のエンタープライズパラメータの設定よりも優先されます。 (注)

#### 手順

- ステップ **1** Cisco Unified CM Administration から、**[**デバイス(**Device**)**]** > **[**デバイスの設定(**Device Settings**)**]** > **[**共通デバイス設定(**Common Device Configuration**)**]** を選択します。
- ステップ **2** [新規追加(Add New)] をクリックします。
- ステップ **3** SIP トランク、SIP 電話または SCCP 電話の場合、[IPアドレッシングモード(IP Addressing Mode)] ドロップダウンリストの値を選択します。
	- [IPv4 のみ (IPv4 Only) ] —デバイスはメディアやシグナリングに IPv4 アドレスだけを使 用します。
	- [IPv6 のみ(IPv6 Only)] —デバイスはメディアやシグナリングに IPv6 アドレスだけを使 用します。
	- [IPv4 および IPv6(IPv4 and IPv6)] —(デフォルト)デバイスはデュアルスタック デバイ スで、利用できる IP アドレスのタイプを使用します。両方の IP アドレスのタイプがデバ イスに設定されている場合、デバイスのシグナリングには、[シグナリグ用 IP アドレッシ ング モード優先設定(IP Addressing ModePreference forSignaling)] 設定を使用し、メディ ア デバイスには、[メディア用 IP アドレッシング モード優先設定(IP Addressing Mode Preference for Media) 1エンタープライズパラメータの設定を使用します。
- ステップ **4** 前のステップで IPv6 を設定した場合は、[シグナリング用のIPアドレッシングモード(IP Addressing Mode forSignaling)]ドロップダウンリストでIPアドレッシング設定を指定します。
	- [IPv4(IPv4)]—デュアル スタック デバイスでシグナリングに IPv4 アドレスを優先して 使用します。
	- [IPv6(IPv6)]—デュアル スタック デバイスでシグナリングに IPv6 アドレスを優先して 使用します。
	- [システム デフォルトを使用(Use System Default)]—デバイスは、[シグナリグ用 IP アド レッシング モード優先設定(IP Addressing ModePreference forSignaling)] エンタープライ ズパラメータの設定を使用します。
- ステップ **5** [共通デバイス設定(Common Device Configuration)] ウィンドウで、残りのフィールドを設定 します。フィールドと設定オプションの詳細については、システムのオンラインヘルプを参照 してください。
- ステップ6 [保存 (Save) ] をクリックします。

#### 次のタスク

IPv6 設定が完了したら、サービスの再起動 (7 ページ)を実行します。

SIP デバイスが IPv4 と IPv6 の両方のネットワークを同時にサポートするには、デバイスレベ ルで両方のスタックをサポートするようにシステムを設定する必要があります。詳細について は、「2 [つのスタック](cucm_b_system-configuration-guide-for-cisco_chapter5.pdf#nameddest=unique_49) (IPv4 および IPv6) の概要」を参照してください。

## サービスの再起動

システムの IPv6 設定したら、基本的なサービスを再起動します。

- ステップ **1** Cisco Unified Serviceability にログインして、**[**ツール(**Tools**)**]** > **[**コントロール センター **-** 機能 サービス(**Control Center - Feature Services**)**]** を選択します。
- ステップ2 次のそれぞれのサービスに対応するチェックボックスをオンにします。
	- Cisco CallManager
	- Cisco CTIManager
	- Cisco Certificate Authority Proxy Function
	- Cisco IP Voice Media Streaming App
- **ステップ3** [再起動 (Restart) ] をクリックします。
- ステップ **4** [OK] をクリックします。

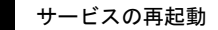

 $\mathbf I$ 

翻訳について

このドキュメントは、米国シスコ発行ドキュメントの参考和訳です。リンク情報につきましては 、日本語版掲載時点で、英語版にアップデートがあり、リンク先のページが移動/変更されている 場合がありますことをご了承ください。あくまでも参考和訳となりますので、正式な内容につい ては米国サイトのドキュメントを参照ください。